# **SOMMAIRE**

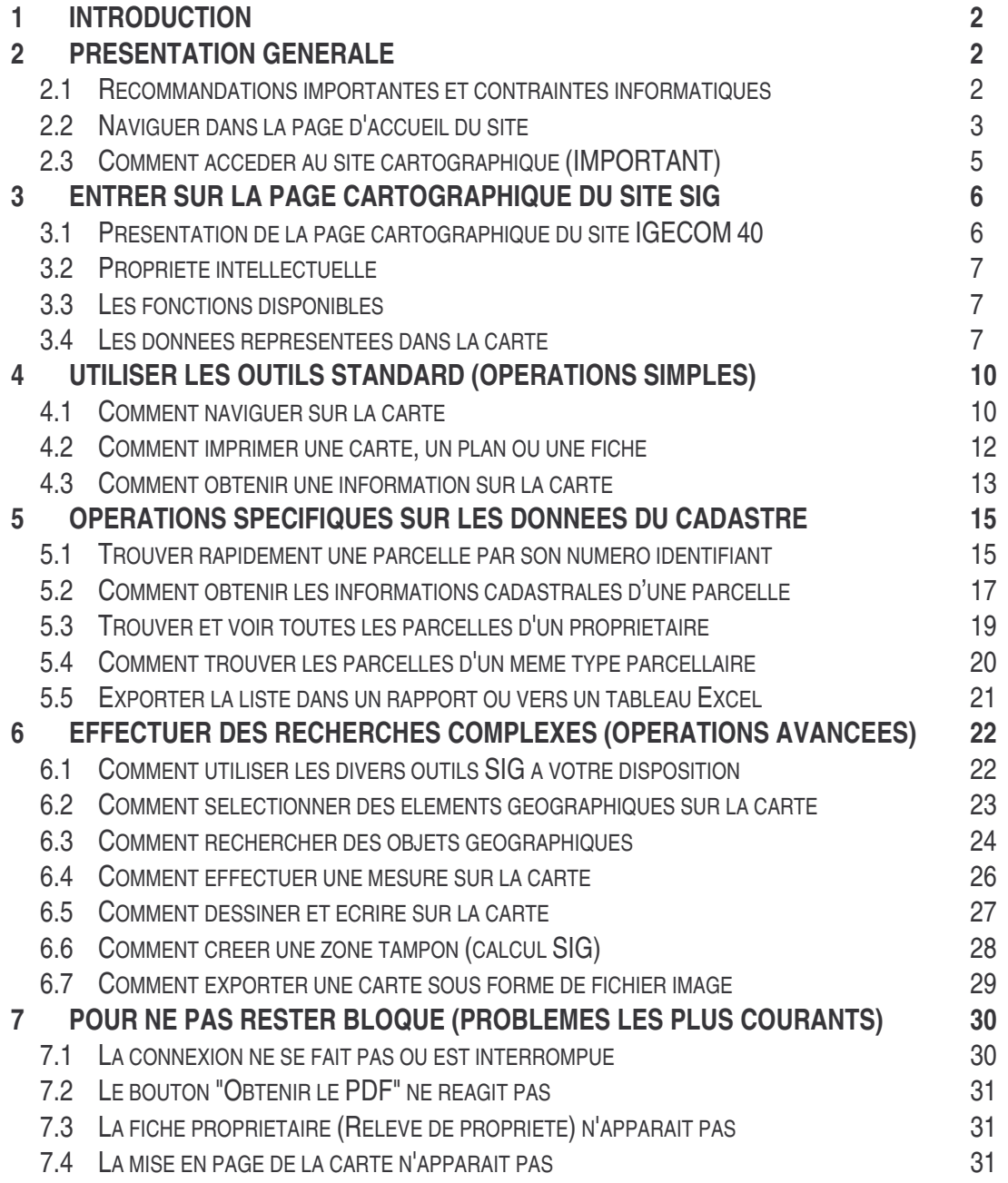

*ADACL – IGECOM 40* 1/31 *Guide de l'utilisateur 2009*

### **1 INTRODUCTION**

Ce document a pour but d'expliquer les principales fonctionnalités du site cartographique d'**IGECOM 40**, accessible depuis votre navigateur Internet à l'adresse **http://www.igecom40.fr** . Pensez à l'ajouter aux favoris Internet.

Le site est accessible à tous sauf dans sa partie "Accès Réservé". En effet, l'accès à la carte d'IGECOM 40 est sécurisé. On appelle ce processus une connexion en Extranet.

# **2 PRESENTATION GENERALE**

#### **2.1 Recommandations importantes et contraintes informatiques**

Pré-requis techniques **indispensables** pour utiliser correctement le site cartographique d'IGECOM 40 :

- abonnement internet avec connexion ADSL
- ordinateur PC récent avec système Windows XP minimum ou ordinateur Apple avec système OS X en version 10.3 minimum

Attention : pour les systèmes antérieurs, la compatibilité n'est pas garantie

- écran 17 pouces en **résolution 1152 x 864** recommandée

- navigateurs **Internet Explorer** en version 6 sp2 minimum ou **Mozilla FireFox** en version 2 minimum (les autres navigateurs peuvent fonctionner mais leur compatibilité n'est pas garantie)

- paramétrage nécessaire des options d'Internet Explorer ou de Mozilla Firefox : bloqueurs de fenêtre publicitaire (popup), téléchargement automatique, niveaux de sécurité Internet à contrôler ou à faire contrôler
- vérifier également les paramètres de sécurité du système (parefeu Windows, protection résidente antivirus en temps réel, ...)
- logiciel de lecture du format PDF (Adobe Reader en version 9 minimum)
- suite logicielle Tableur et Traitement de Texte
- connaissance générale de l'environnement système utilisé (Windows ou Mac OS X)

La page d'accès réservé comporte ces informations sur les pré-requis techniques, il est important de les respecter pour pouvoir utiliser le site cartographique d'IGECOM 40 dans les meilleures conditions.

#### **Astuces pour les options d'Internet Explorer :**

- dans l'onglet *Sécurité* des *Options*, allez sur *Zone Internet* puis sur *Personnaliser le niveau* et activez *Afficher un contenu mixte* dans la rubrique *Divers* : cela évite d'avoir le message de sécurité au lancement du site.

*ADACL – IGECOM 40* 2/31 *Guide de l'utilisateur 2009*

# **2.2 Naviguer dans la page d'accueil du site**

Cette page permet à l'équipe d'IGECOM 40 de vous communiquer toute une série d'informations et de vous tenir au courant des évolutions et événements qui concerne IGECOM 40.

Diverses rubriques sont accessibles par un système d'onglets et de pavés informatifs et les différentes pages s'ouvrent sur le contenu approprié.

Vous trouverez notamment le présent guide dans l'onglet **Assistance**, il est téléchargeable au format PDF. La rubrique **Assistance** vous indique également les coordonnées du service technique d'IGECOM 40, l'accès à un service de télémaintenance est possible (à activer uniquement sur décision d'IGECOM 40). La rubrique **Données** vous permet d'accéder à la liste des données géographiques présentes dans la carte d'IGECOM 40. Des cartes générales montrant leur disponibilité peuvent être téléchargées au format PDF. Les coordonnées du service IGECOM 40 pour toutes questions relative au site et au SIG en général se trouvent dans la rubrique **Nous contacter**.

Noter que la rubrique **Accueil** est également visible en permanence dans la barre supérieure de la page cartographique d'IGECOM 40 (espace réservé).

Quant au pavé **Cartothèque**, il permet la consultation de toute une série de cartes dynamiques sur divers thèmes géographiques, l'accès est libre mais les informations disponibles y sont volontairement limitées. Vous pouvez y accéder par le bouton consulter :

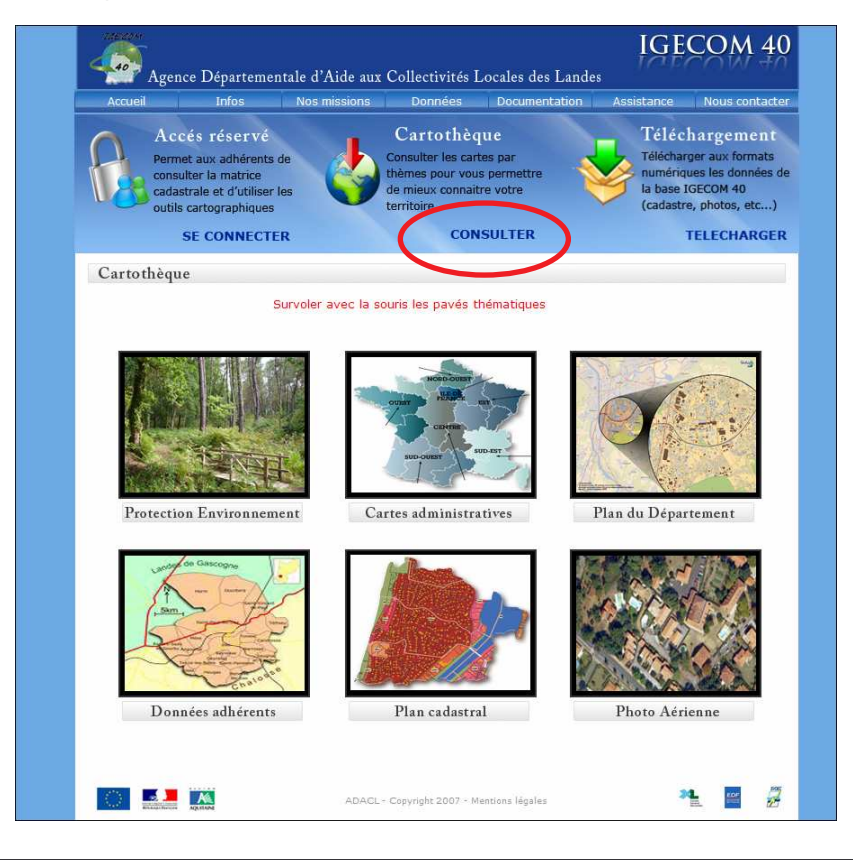

*ADACL – IGECOM 40* 3/31 *Guide de l'utilisateur 2009*

Enfin, le pavé **Téléchargement** donne accès à notre plateforme de téléchargement de données, c'est un accès réservé, veuillez contacter l'équipe technique d'IGECOM 40 pour tout renseignement concernant cette opération.

Pour accéder à l'espace cartographique réservé il faut aller dans la fenêtre de connexion sécurisée dans laquelle vous allez saisir vos identifiants personnels (Nom utilisateur et Mot de passe), cet accès se trouve dans le pavé **Accès réservé** comme illustré ci-dessous :

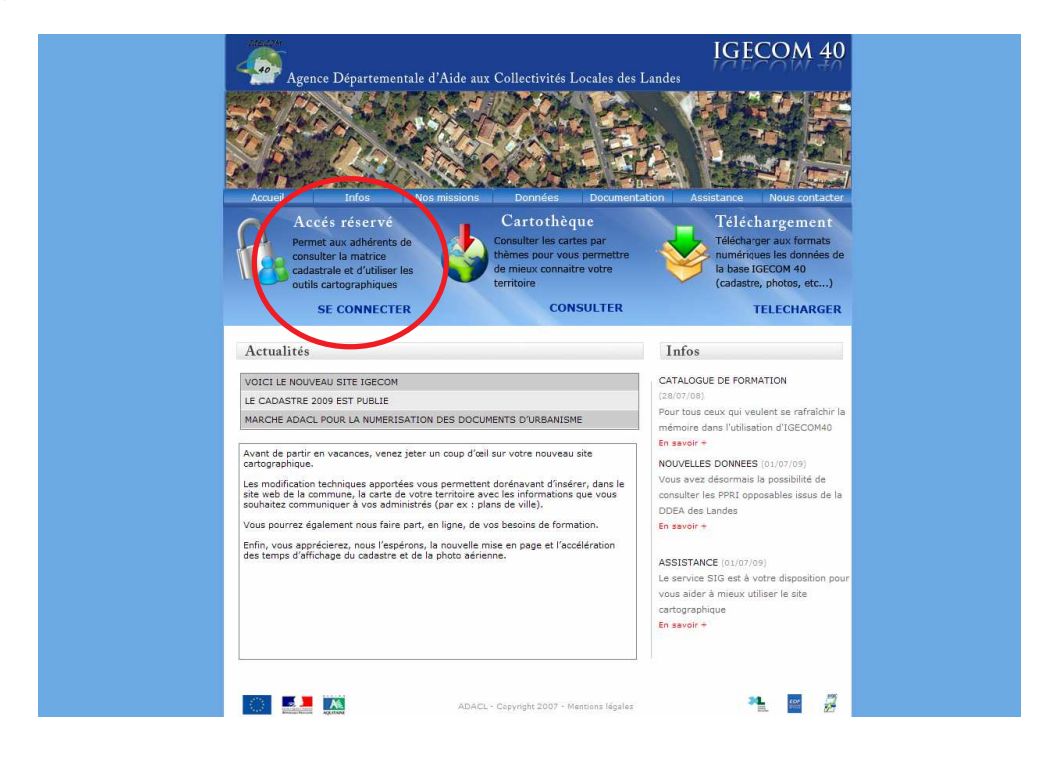

Dans la page cartographique d'IGECOM 40, vous voyez une barre bleue avec des liens sur la gauche, ces liens donne accès à des sites cartographiques thématiques qui compètent l'information délivrée par le site d'IGECOM 40, vous pouvez y accéder en cliquant sur un de ces liens dans la barre présentée ci-dessous :

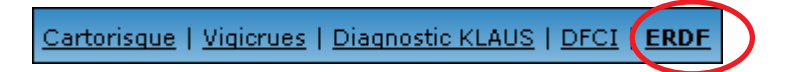

A noter que le lien **ERDF** donne accès à une cartographie dynamique sur le thème des réseaux électriques.

*ADACL – IGECOM 40* 4/31 *Guide de l'utilisateur 2009*

# **2.3 Comment accéder au site cartographique (IMPORTANT)**

Pour accéder à la partie cartographique réservée (adhérents et abonnés) allez sur le pavé **Accès réservé** puis sur **POUR VOUS CONNECTER** afin d'afficher la fenêtre de connexion comme indiqué ci-dessous :

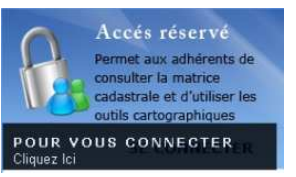

Dans la fenêtre de connexion qui s'ouvre, entrez alors votre **Nom d'utilisateur** et le **Mot de passe** qui vous ont été attribués puis cliquez sur le bouton se connecter comme illustré ci-dessous :

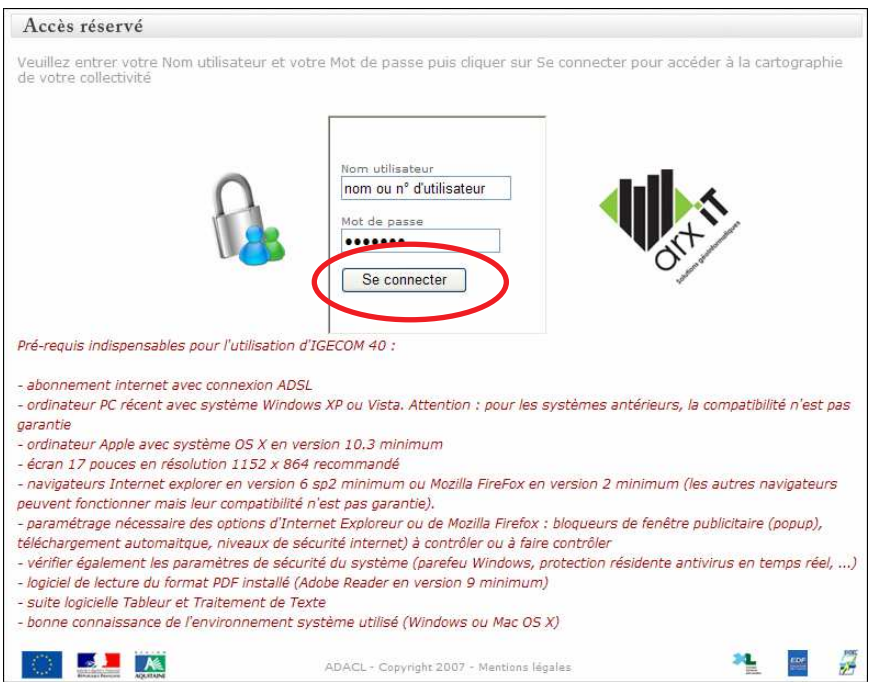

NB : le mot de passe reste invisible lors de la saisie, évitez de le dévoiler en le tapant par mégarde dans la *case Nom Utilisateur.*

Ces identifiants personnalisés vous ont été remis sous plis confidentiel, ils assurent la sécurité d'accès aux informations sensibles (visées par la CNIL). Ces informations ne sont visibles que par les personnels et élus habilités de votre collectivité ou établissement. Elles ne doivent en aucun cas être communiquées à un tiers.

La carte d'IGECOM 40 s'ouvre alors en mode sécurisé automatiquement dans une nouvelle page Internet ou dans un nouvel onglet selon le navigateur avec une adresse commençant par https !!! Pensez à vérifier le paramétrage du bloqueur de fenêtre publicitaire Internet afin que l'accès à la carte d'IGECOM 40 ne soit pas empêché !!!

*ADACL – IGECOM 40* 5/31 *Guide de l'utilisateur 2009*

# **3 ENTRER SUR LA PAGE CARTOGRAPHIQUE DU SITE SIG**

# **3.1 Présentation de la page cartographique du site IGECOM 40**

Voici le site cartographique tel qu'il se présente une fois chargé dans votre navigateur Internet (dans l'exemple ci-dessous il s'agit d'Internet Explorer en version 8) :

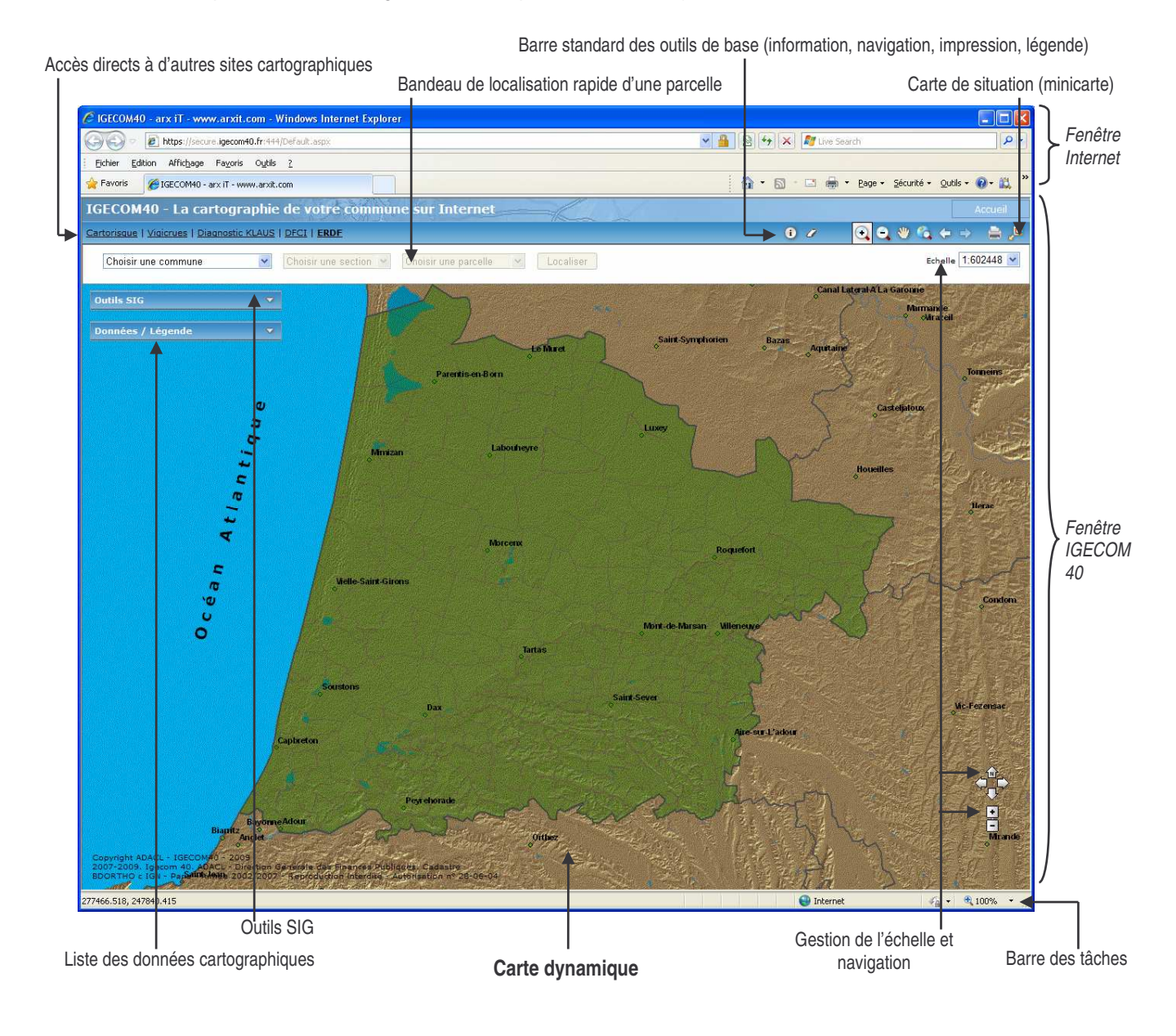

*ADACL – IGECOM 40* 6/31 *Guide de l'utilisateur 2009*

# **3.2 Propriété intellectuelle**

Le logiciel cartographique web d'IGECOM40, basé sur le module Web **ArxMap**, a été développé par la société *ArxIT* sur la plateforme ArcGis Server 9.3 d'ESRI inc.

Spécialisée dans les applications géographiques dédiées aux collectivités locales et aux grands comptes, la société *ArxIT* a son siège à Genève en Suisse.

L'ADACL dispose d'un droit d'adaptation et de modification de l'application et de ses développements.

# **3.3 Les fonctions disponibles**

A partir des nombreux outils disponibles, il est possible d'effectuer les opérations suivantes :

- Afficher ou non des données géographiques à la demande : cartes générales, photographie aérienne, plan du cadastre, zonage d'urbanisme, réseaux, zone patrimoniale, schéma des voies, … et voir leur légende.
- Se déplacer dans la carte, zoomer en avant et en arrière, choisir ou personnaliser les échelles du plan, …
- Localiser et sélectionner : une commune, un lieu-dit, une section cadastrale, une ou des parcelles, une zone d'urbanisme, une adresse cadastrale, …
- Consulter : les informations d'une parcelle (superficie fiscale, n° au plan, nom et adresse du propriétaire, etc.…) sous forme de fiche avec mise en page ou de relevé de propriété standardisé ; les informations d'autres données géographiques présentes sur la carte (monument historique, environnement, …).
- Effectuer une opération particulière : mesurer une distance sur le plan, calculer une superficie, dessiner des éléments personnalisés, retrouver une parcelle par son adresse, retrouver toutes les parcelles d'un même propriétaire, calculer un périmètre de protection autour d'une parcelle ou d'un bâtiment, …
- Préparer et imprimer : une carte générale, un extrait de plan cadastral avec ou sans photographie aérienne, la fiche d'information complète d'une parcelle, une microfiche de propriété (relevé de propriété cadastrale), un rapport (listing) suite à une sélection … dans une mise en page au format PDF (en A4 ou A3).
- Enregistrer dans un fichier une vue de la carte à une échelle désirée (export de fichier image au format PNG).

# **3.4 Les données représentées dans la carte**

Les opérations présentées dans la partie 3.3 concernent essentiellement le plan du cadastre, les monuments historiques, du zonage d'urbanisme et d'environnement, du réseau électrique et des plans de risques. D'autres couches ne sont pas interrogeables, par exemple la Carte IGN, France Raster (plan de ville) et la Photographie aérienne car ce sont des données au format image donc "figées" par définition.

Ces mêmes opérations seront progressivement disponibles pour les couches relatives aux documents d'urbanisme, aux réseaux d'eau et à la voirie au fur et à mesure de leur intégration dans IGECOM 40.

Un nombre important de données est utilisé pour construire la carte d'IGECOM 40 ; le plan cadastral par exemple, en tant que donnée géographique de référence, ne contient pas moins de 22 couches superposées pour être représenté correctement à l'écran avec ses couleurs et ses écritures.

*ADACL – IGECOM 40* 7/31 *Guide de l'utilisateur 2009*

Chaque donnée est affichée sur une plage d'échelles prédéterminées correspondant à sa lisibilité la meilleure.

Par exemple lorsqu'on effectue un zoom avant, certaines données géographiques apparaissent (carte IGN ou sections cadastrales) et d'autres disparaissent (Limites des communes). Idem avec le zoom arrière.

Par ailleurs, il est possible de personnaliser sa carte, par exemple en choisissant de rendre visibles ou non certaines couches de données (à cocher/décocher dans la liste des données) ou en y ajoutant des annotations ou des dessins simples.

#### **La Table des matières : la liste des données géographiques**

La "table des matières", qui correspond à la liste des données cartographiées, est située dans la partie gauche de la carte. C'est une fenêtre flottante intitulée *Données / Légende* que l'on peut réduire/agrandir, déplacer ou développer :

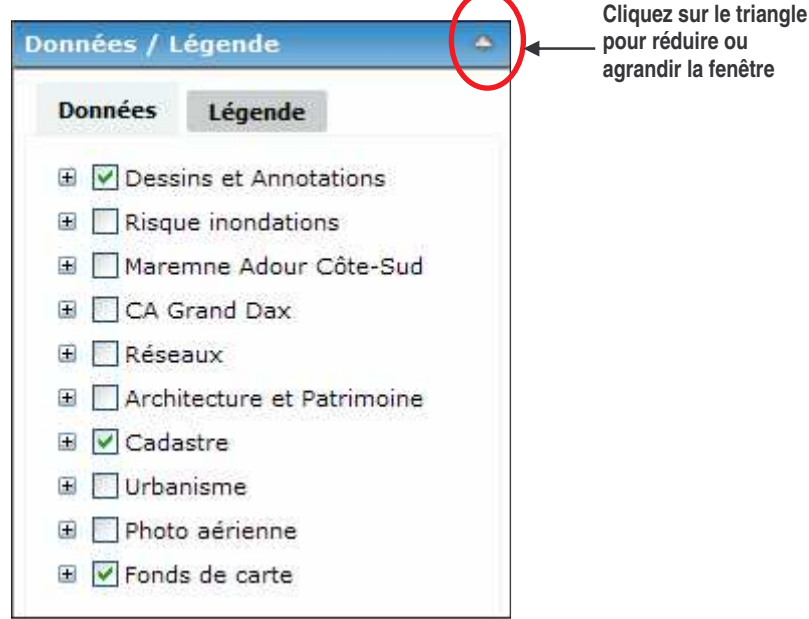

Les données sont présentées par catégorie (Risques, Réseaux, Cadastre, Urbanisme, …) puis classées par thème dans chaque catégorie (AEP, Plan du cadastre, …), elles peuvent être rendues visibles ou non sur la carte en cochant/décochant la case  $\square$  située devant le nom de la donnée.

Le symbole  $\blacksquare$  ou  $\blacksquare$  situé devant la case permet de dérouler le contenu d'une catégorie ou d'un thème et permet de visionner le détail (données et représentation).

Si la case est cochée, cela signifie que la donnée est affichée sur la carte au chargement initial (en respectant ses plages d'échelles indiquées plus haut), sinon elle est masquée.

Si le symbole coché est vert  $\Box$  cela signifie que la donnée est dans sa plage d'échelles sur la carte, si le symbole est grisé  $\Box$ , cela indique qu'elle est en dehors de sa plage d'échelles et qu'il faut zoomer (en avant ou en arrière) pour la voir.

*ADACL – IGECOM 40* 8/31 *Guide de l'utilisateur 2009*

Pour mémoire, les catégories de données interrogeables de la carte sont disposées dans la partie supérieure de la "table des matières", alors que les catégories qui regroupent les données images non interrogeables (photographie aérienne et fonds de carte IGN du département) sont disposées plus bas donc en dessous, tout ceci pour une meilleure gestion de la visibilité lors des superposition de couches géographiques. On peut également cocher/décocher une catégorie entière si on le souhaite pour rendre la carte plus lisible

Vous pouvez également vous rendre à la rubrique **Données** du site d'IGECOM 40 pour consulter la liste des données géographiques représentées et la liste des collectivités dont les données sont cartographiées notamment pour le plan cadastral.

Pour connaître la signification des symboles et des couleurs de chacune des données cartographiées il suffit de consulter la légende en cliquant sur l'onglet **Légende** de la petite fenêtre *Données et Légende* comme illustré ci-après :

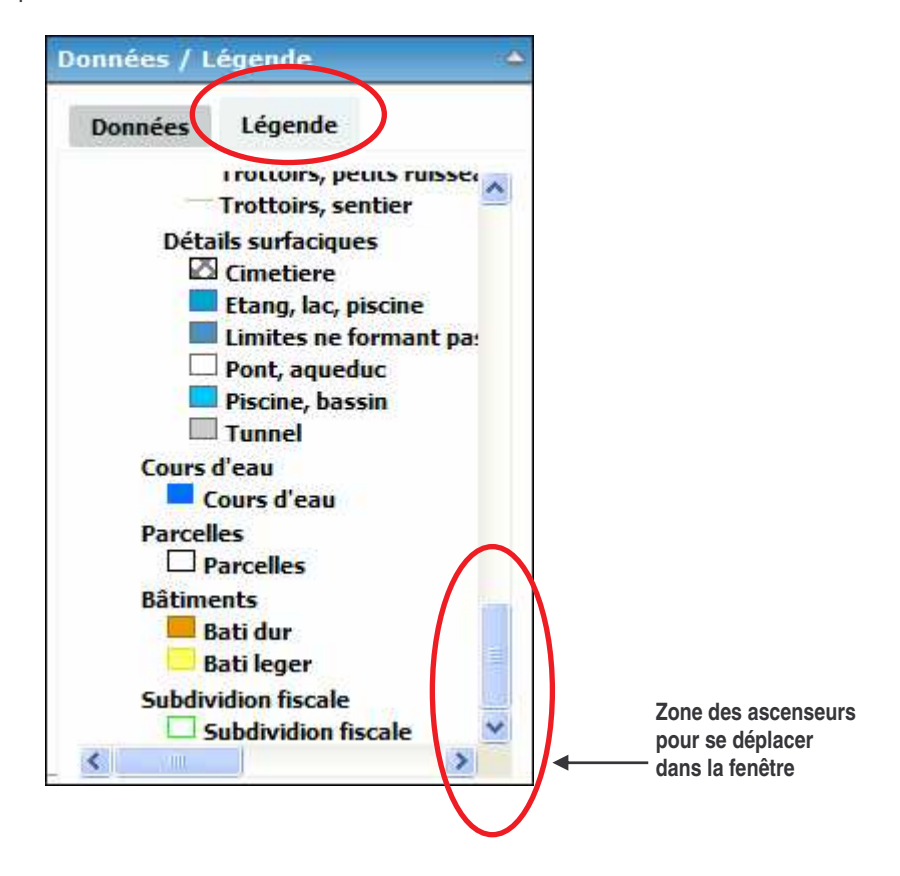

*ADACL – IGECOM 40* 9/31 *Guide de l'utilisateur 2009*

# **4 UTILISER LES OUTILS STANDARD (OPERATIONS SIMPLES)**

### **4.1 Comment naviguer sur la carte**

Il y a plusieurs façons de naviguer sur la carte à partir des outils de base de la barre standard :

Outil **Zoom**

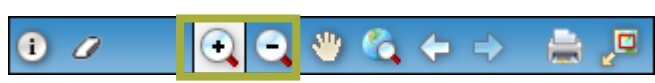

Les outils Zoom Avant et Zoom Arrière permettent de définir un rectangle sur lequel vous souhaitez zoomer. Opération : bouton gauche appuyé → déplacement de la souris en diagonale → lachez

NB : la molette de la souris permet également de modifier le niveau d'échelle, il faut savoir qu'un cran de *molette équivaut à un zoom avant ou arrière de 50 %.*

La valeur d'échelle de la carte (en haut à droite) se modifie automatiquement en fonction du zoom choisi :

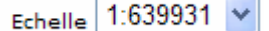

#### Outil **Déplacement sur la carte**

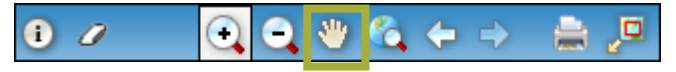

Cet outil permet de faire « glisser » la carte. Cliquer sur la carte une première fois, puis, en maintenant le bouton gauche de la souris appuyé, déplacez la souris pour accéder à la zone voulue de la carte.

Le déplacement est également possible avec l'outil **Navigation** en cliquant sur une des flèches du symbole

dans la direction d'un des 4 points cardinaux.

Outils **Vue Globale et Vue précédente/suivante**

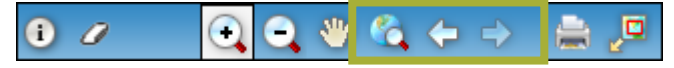

Une étendue est une position définie de la carte. Celle-ci est modifiée à chaque zoom ou à chaque déplacement. Les 3 boutons d'étendu permettent respectivement d'obtenir l'étendue complète de la carte, de revenir à l'étendue précédemment définie et de repasser à l'étendue suivante.

*ADACL – IGECOM 40* 10/31 *Guide de l'utilisateur 2009*

Gestion de l'**échelle** et **navigation** dans la carte

Il y a 2 façons de modifier l'échelle de la carte :

- La première consiste à choisir directement la valeur de l'échelle dans le menu déroulant en haut à droite ou à entrer une valeur libre en mode **Saisie** :

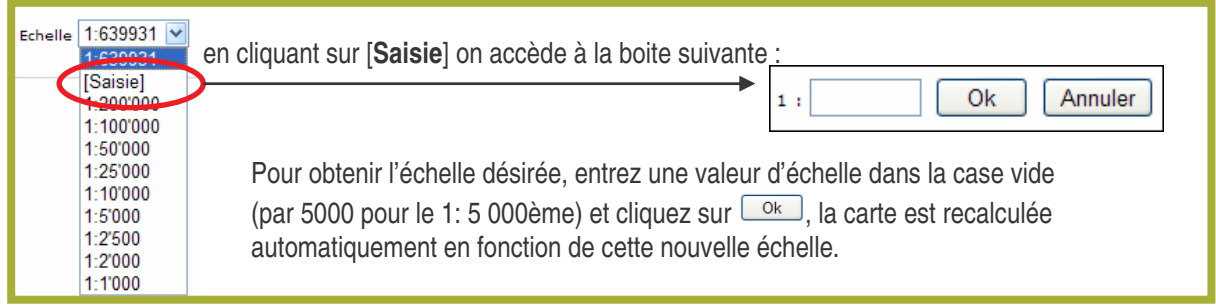

- La seconde façon de modifier l'échelle consiste à cliquez directement sur les boutons **+** et **-** de la barre de navigation située en bas à droite de la carte :

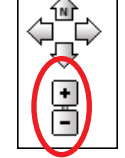

#### Carte de situation ou **Minicarte**

La carte de situation (ou Mini-carte) est disponible en cliquant sur le symbole à droite de la barre d'outil standard comme illustré ci-dessous :

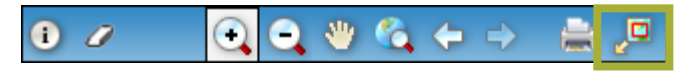

Elle permet d'une part de situer la vue en cours sur la grande carte globale, mais aussi de la modifier en déplaçant ou en agrandissant/diminuant le cadre rouge directement dans la mini-carte :

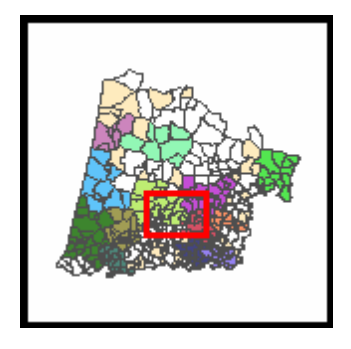

*ADACL – IGECOM 40* 11/31 *Guide de l'utilisateur 2009*

# **4.2 Comment imprimer une carte, un plan ou une fiche**

Pour imprimer la carte affichée à l'écran il faut choisir l'outil **Impression de la carte** dans la barre standard :

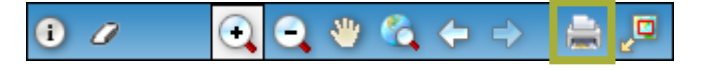

Dans la nouvelle fenêtre qui s'ouvre choisissez le format du papier (A4 ou A3) - l'orientation par défaut est en paysage - et ajoutez éventuellement un titre ou un commentaire dans l'espace libre (30 caractères maximum) :

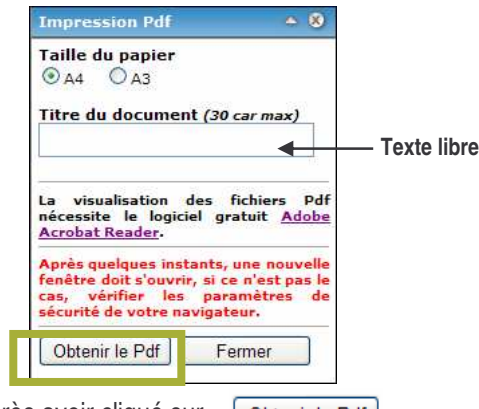

La carte prête à imprimer s'affiche après avoir cliqué sur [Obtenir le Pdf].

**Attention !** Vérifiez bien que le logiciel de lecture de PDF "Acrobat Reader 9" est installé sur votre PC. L'obtention d'un fichier PDF vous permet également d'enregistrer votre carte sur votre Ordinateur. NB : La même opération est possible en utilisant l'outil d'impression présent dans la boite **Outils SIG** :

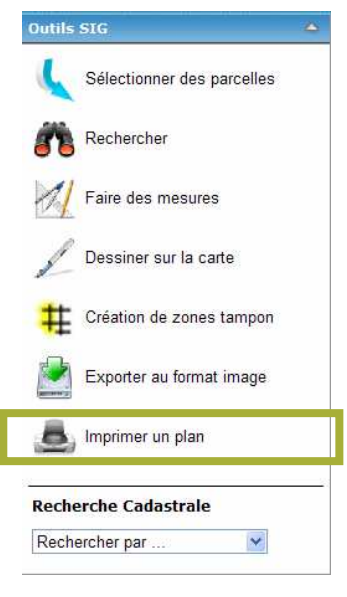

*ADACL – IGECOM 40* 12/31 *Guide de l'utilisateur 2009*

Voici le résultat au format PDF affiché dans le lecteur Adobe Acrobat Reader version 9 :

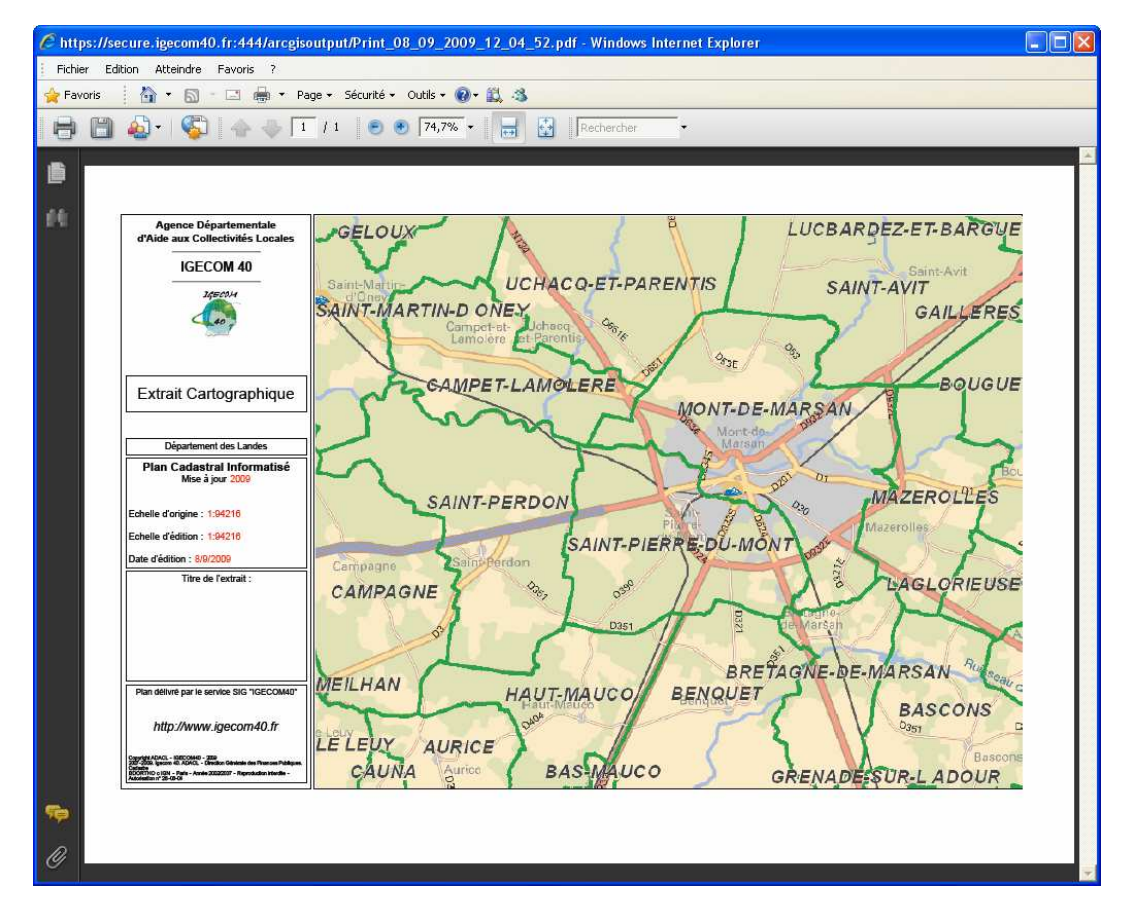

# **4.3 Comment obtenir une information sur la carte**

Avec le symbole  $\Box$  de la barre d'outil standard (cf. illustration ci-après) vous pouvez interroger la carte. Exemple : lorsque vous êtes à l'échelle qui permet de visionner le plan cadastral, une information peut être obtenue également sur les monuments historiques et les données spécifiques, si elles sont cartographiées, comme la voirie, l'urbanisme ou le réseau d'eau.

Après avoir cliqué une fois sur l'outil  $\bullet$ , allez sur la carte à l'endroit où vous voulez obtenir une fiche d'information, par exemple pour savoir dans quel périmètre de protection historique est incluse une parcelle cadastrale, cliquez (bouton gauche) avec la souris sur la parcelle en question.

Une fiche de résultat s'ouvre alors et en fonction du nombre de couches affichées vous pouvez choisir de visionner l'information des thèmes visibles (dont les monuments historiques) comme illustré ci-après :

*ADACL – IGECOM 40* 13/31 *Guide de l'utilisateur 2009*

1. Cliquez sur l'outil d'identification  $\bigcirc$  puis cliquez sur la carte à l'endroit désiré :

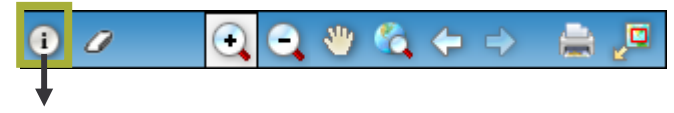

2. puis ouverture automatique de la fenêtre de résultat :

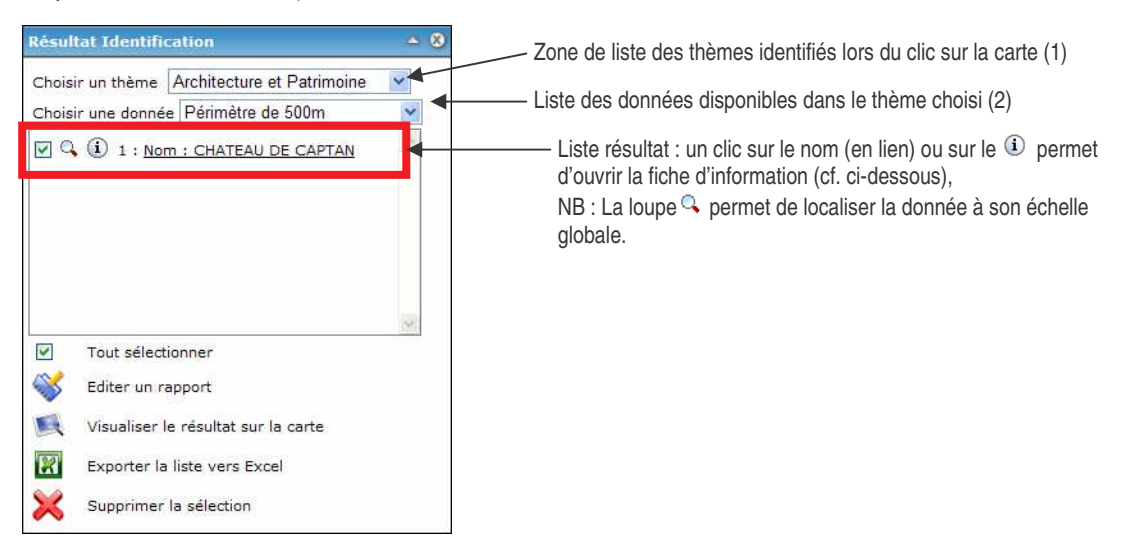

Après avoir choisi le thème dans la première zone de liste (ici **Architecture et Patrimoine)**, sélectionnez la donnée désirée dans la seconde liste (ici les **Périmètres de 500 m**). Vous pouvez alors voir la fiche d'information correspondante en cliquant sur  $\Phi$  (ou sur le lien présent dans la liste résultat), comme par exemple ici le nom du monument concerné par le rayon de 500 m ; vous pouvez également localiser et afficher la donnée sur la carte en cliquant sur la loupe (*NB : n'oubliez pas de rendre visible en la cochant la catégorie de données dans la "Table des données")* :

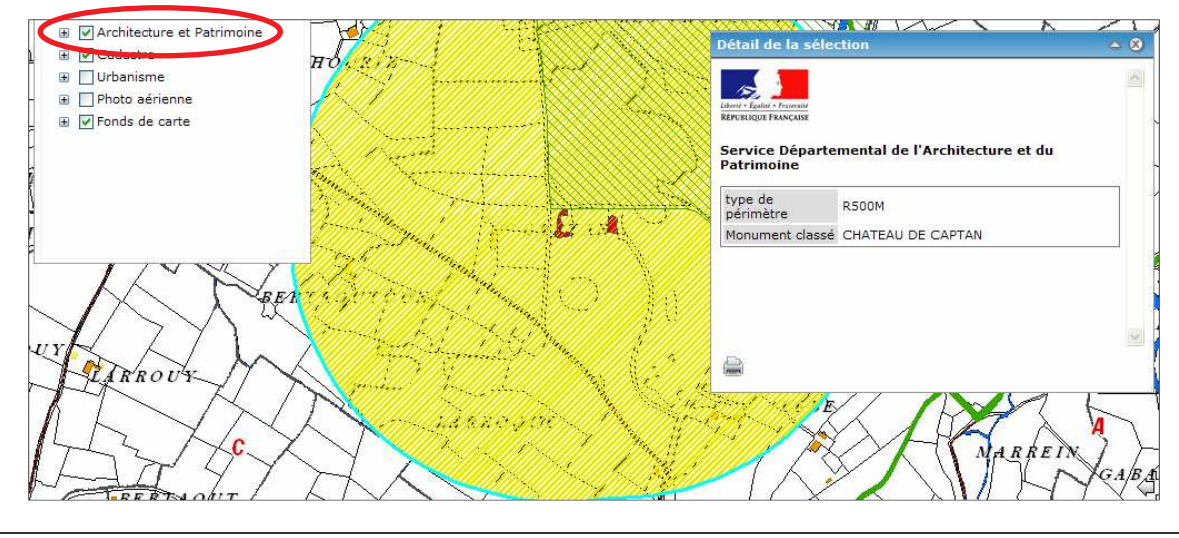

*ADACL – IGECOM 40* 14/31 *Guide de l'utilisateur 2009*

# **5 OPERATIONS SPECIFIQUES SUR LES DONNEES DU CADASTRE**

# **5.1 Trouver rapidement une parcelle par son numéro identifiant**

L'opération se réalise avec le bandeau (ou barre) de localisation rapide situé juste au dessus de la carte.

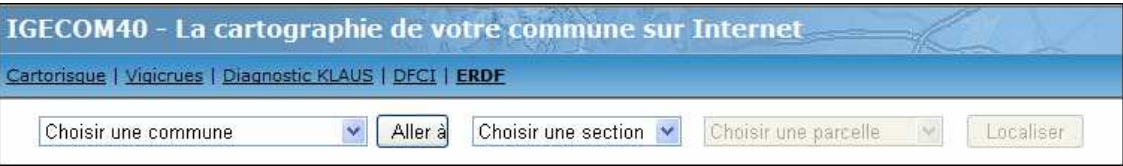

Cette barre offre la possibilité de localiser rapidement une parcelle et de zoomer sur celle-ci.

Pour manier cet outil, constitué d'une succession de zones de liste dans un ordre logique (de la commune à la parcelle), veuillez procéder comme illustré ci-dessous par les flèches :

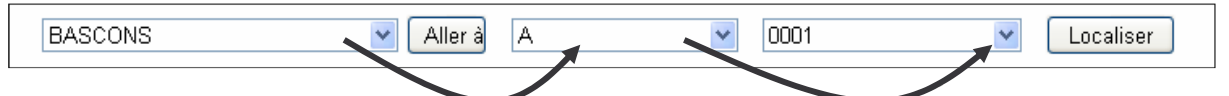

Le choix s'effectue en cliquant dans chacune des 3 zones de liste, sur le nom ou le n° désiré :

- 1. choisir une commune dans la première liste, la seconde liste déroulante est alors automatiquement remplie avec les sections de la commune choisie,
- 2. choisir une section, la troisième liste est automatiquement remplie avec les parcelles de la section choisie,
- 3. choisir le n° de la parcelle puis, cliquez sur  $\boxed{\phantom{a}$  Localiser  $\phantom{a}$ ,

Une fois les 3 zones de liste renseignées, cliquez sur le bouton **Localiser** pour lancer simultanément la recherche d'information et la localisation de la parcelle choisie.

Vous obtenez alors le résultat suivant : localisation de la parcelle sur la carte (surlignée en bleu clair) et ouverture de la fiche d'information cadastrale (cf. illustration page suivante).

L'outil spécifique **Aller à** a été ajouté pour localiser directement une commune, il est situé juste à droite de la zone de liste des communes.

Pour qu'il fonctionne, choisissez en premier lieu une commune dans la première liste déroulante puis

cliquez sur  $\frac{[Aller\,\hat{a}]}{n}$ , la carte zoome alors automatiquement sur les limites de la commune choisie, mais aucune fiche associée n'apparaît.

La fiche cadastrale qui s'ouvre est propre à une parcelle donnée. Suivant les droits dont dispose l'utilisateur, elle peut être complète ou limitée (certaines informations ne sont alors pas disponibles).

L'image suivante représente une fiche de parcelle type et ses divers onglets d'information ainsi que la carte de localisation :

*ADACL – IGECOM 40* 15/31 *Guide de l'utilisateur 2009*

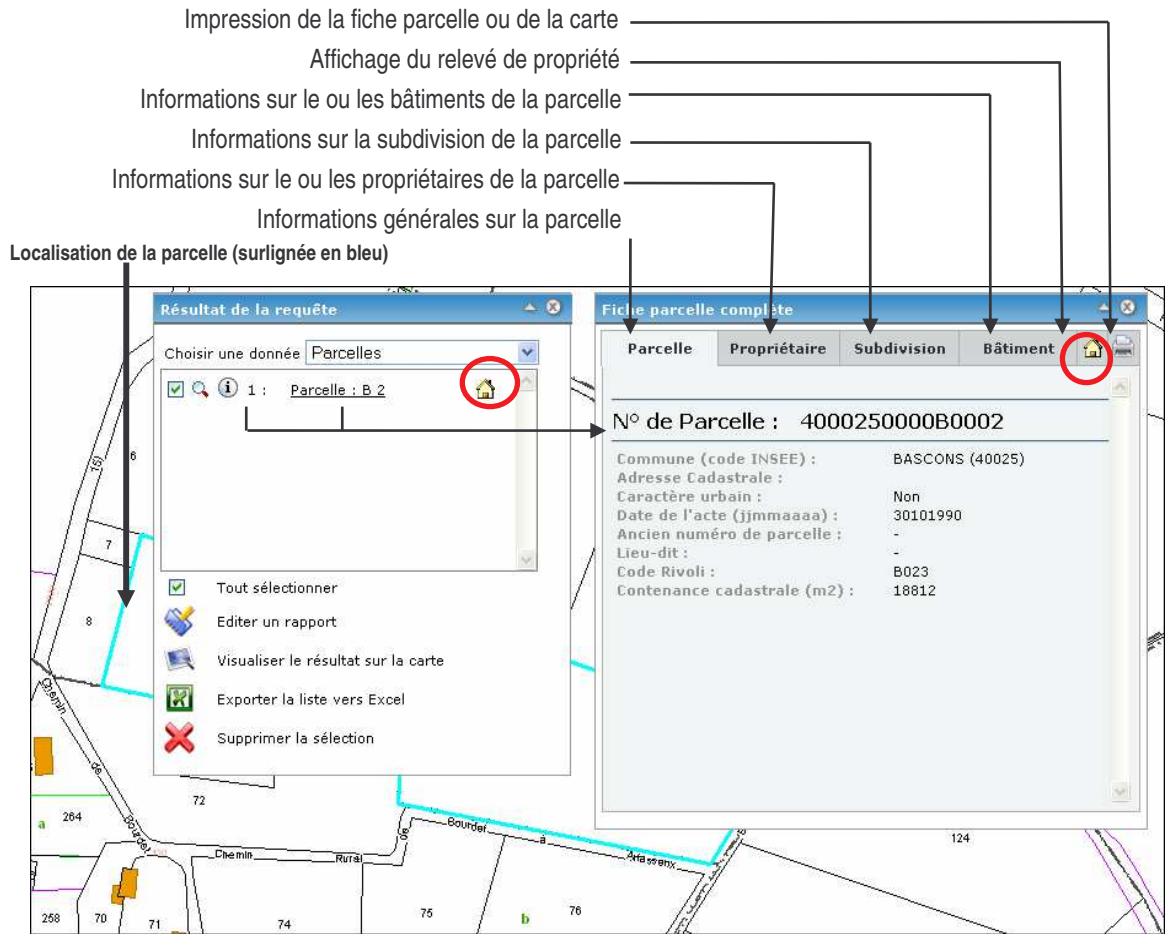

Le symbole en forme de maison  $\mathbb{C}$ , présent dans les 2 fiches, permet d'accéder au relevé de propriété complet du compte cadastral auquel appartient la parcelle consultée sous forme d'un fichier PDF.

Vous pouvez obtenir le même résultat en utilisant la recherche cadastrale de la boite **Outils SIG** :

**Outils SIG**  $\overline{\mathbf{v}}$ (cf. point **5.2** ci-après).

Vous pouvez bien entendu imprimer la carte ou la fiche à partir de l'outil d'impression **présent dans la** barre. Vous obtiendrez alors une mise en page au format PDF imprimable et enregistrable sur votre PC (voir plus haut le maniement au point **4.2**).

*NB* : le petit outil en forme de gomme **d** de la barre standard vous permet à tout moment d'effacer la sélection c'est-à-dire de gommer le liséré bleu clair autour de(s) l'objet(s) géographique(s) sélectionné(s).

*ADACL – IGECOM 40* 16/31 *Guide de l'utilisateur 2009*

# **5.2 Comment obtenir les informations cadastrales d'une parcelle**

Cette opération permet de retrouver la fiche d'une parcelle à partir de quatre types de recherches cadastrales.

Cet outil de recherche est directement accessible en bas de la boite **Outils SIG** via une liste déroulante intitulée **Recherche Cadastrale** :

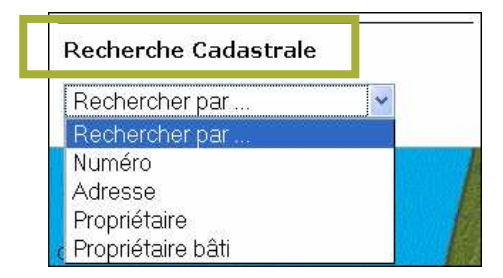

- Vous pouvez choisir 1 mode de recherche parmi les 4 proposés :
- Par numéro de parcelle (fonction identique à celle du bandeau rapide)
- Par adresse
- Par propriétaire
- Par propriétaire de bâti

La recherche par **Adresse** ou Par **Propriétaire** impose que l'on renseigne d'abord la case "*Choisissez une commune"* puis, la case vide située en dessous dans laquelle on peut écrire un début de nom - en majuscule obligatoirement - On obtient alors une liste de proposition dans la case suivante (cf. détail au point **5.3** ci-après p. 19).

Le résultat est similaire à celui obtenu par la localisation rapide ou par l'outil d'identification sur la carte.

- Vous pouvez également y accéder par l'outil de recherche en forme de jumelles  $\bullet$  - toujours dans les **Outils SIG** - puis par le troisième onglet **Cadastre** du module **Recherche** qui s'ouvre alors :

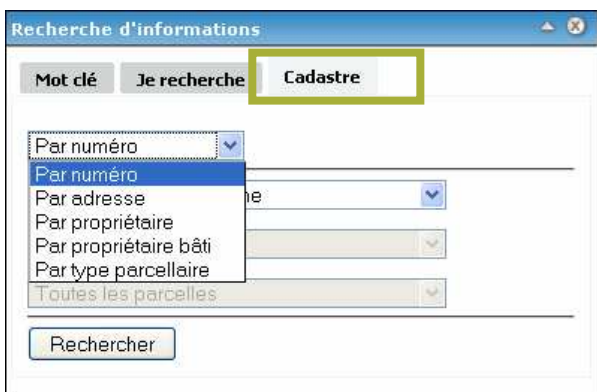

 Un type de recherche supplémentaire est alors disponible, c'est la recherche **Par type parcellaire** (cf. détail au point **5.4** p. 20)

*ADACL – IGECOM 40* 17/31 *Guide de l'utilisateur 2009*

Dans tous les cas, la recherche débouche sur l'affichage, dans la fenêtre **Résultat de la requête**, de l'ensemble des parcelles correspondant aux critères choisis (exemple ci-dessous) :

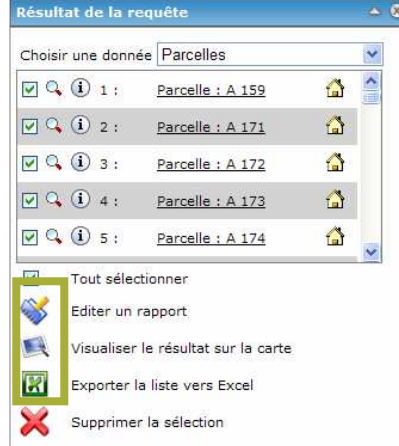

Comme pour une recherche classique, l'icône loupe  $\mathbb Q$  permet de zoomer sur la parcelle, l'icône maison , quant à lui, ouvre le relevé de propriété de la parcelle au format PDF, et l'icône  $\Phi$  ouvre la fiche cadastrale correspondant à la parcelle.

*NB* : vous pouvez **Editer un rapport** de la liste des parcelles avec l'outil détaillé au point **5.5** p.21. Il est également possible de visionner toutes les parcelles sur la carte avec l'outil (cf. point **5.5** ).

*Rappel* : la fenêtre de **Résultat** peut également être obtenue grâce à l'outil **Identification** de la barre standard. Cet outil, une fois sélectionné, permet de lister tous les objets trouvés à l'endroit où l'on clique sur la carte (cf. point **4.3** p.13) :

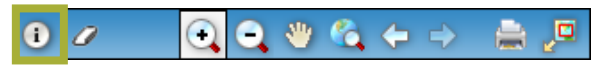

La fiche de la parcelle est strictement identique à celle obtenue par l'opération de recherche cadastrale :

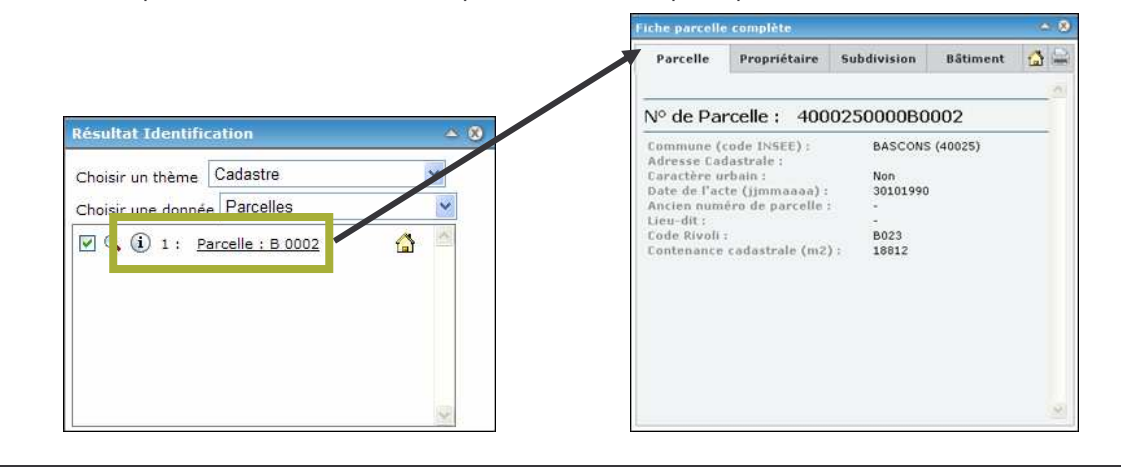

*ADACL – IGECOM 40* 18/31 *Guide de l'utilisateur 2009*

# **5.3 Trouver et voir toutes les parcelles d'un propriétaire**

Cet outil de recherche se trouve dans la boite **Outils SIG**.

Le premier travail consiste à effectuer une recherche *Par propriétaire* par l'outil **Rechercher** ou par la liste déroulante **Recherche Cadastrale**.

Choisissez la commune dans le liste (1 ère case) puis taper en majuscule un début de nom et valider (Ok) Choisissez le propriétaire parmi les noms proposés dans la liste et sélectionnez le compte cadastral approprié. S'il y en a plusieurs, répétez l'opération pour chacun, puis lancer à chaque fois la recherche par

le bouton **Frechard en la pour obtenir la liste des parcelles dans une fenêtre de Résultat** :

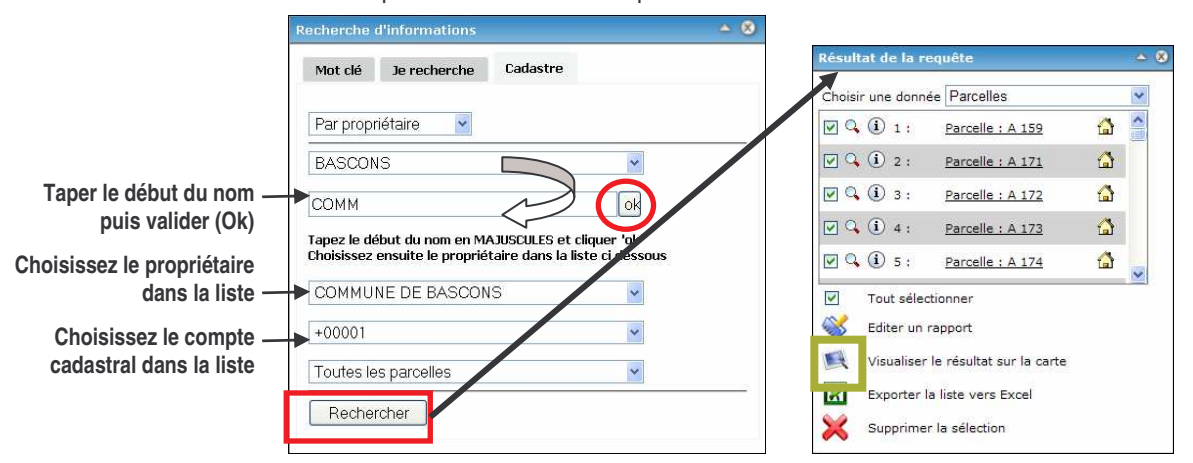

Afin de visionner toutes les parcelles de la liste sur la carte, même à l'échelle communale ou intercommunale sans avoir la contrainte de la limite d'échelle des parcelles (invisibles au dessus de l'échelle 1/20 000ème) cliquez sur l'outil en forme d'écran (**Visualiser le résultat sur la carte**).

La carte qui apparaît vous montre alors les parcelles de la liste surlignées en rouge, de plus, le niveau de zoom est calculé automatiquement pour vous montrer à l'écran toutes les parcelles :

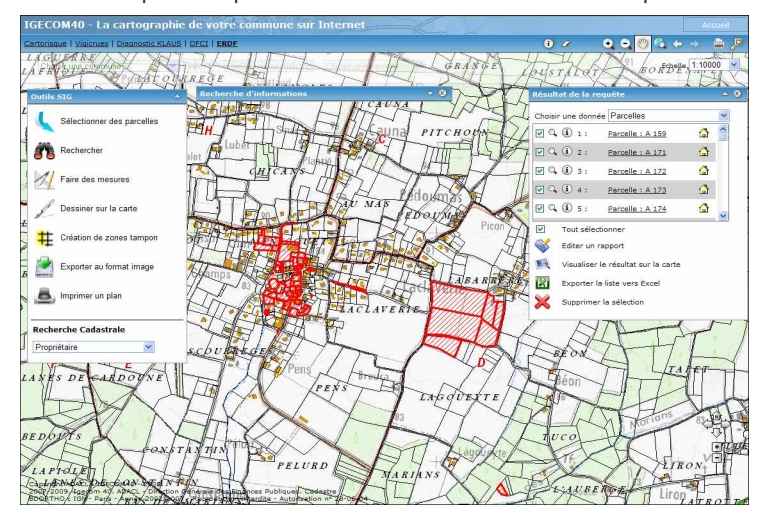

*ADACL – IGECOM 40* 19/31 *Guide de l'utilisateur 2009*

# **5.4 Comment trouver les parcelles d'un même type parcellaire**

Ce module de recherche se trouve dans la boite des **Outils SIG**.

Pour l'utiliser, ouvrez la fenêtre **Recherche d'informations** par l'outil  $\bullet$ , choisissez l'onglet **Cadastre**, puis,, dans la première zone de liste, sélectionnez **Par type parcellaire**.

Ensuite il faut choisir la commune dans laquelle on souhaite effectuer la recherche, puis la section ou toutes les sections (c'est-à-dire toute la commune) et enfin le type parcellaire désiré. Ce type parcellaire est une information contenue dans la matrice cadastrale. Dans l'exemple choisi ci-dessous, le type *Bois* permet d'identifier les parcelles boisées. Il existe d'autres types (à consulter dans la liste déroulante).

Le résultat s'affiche dans une autre fenêtre après avoir cliqueé sur **Rechercher** comme illustré ici, et pour obtenir la visualisation de la sélection sur la carte cliquez sur l'outil :

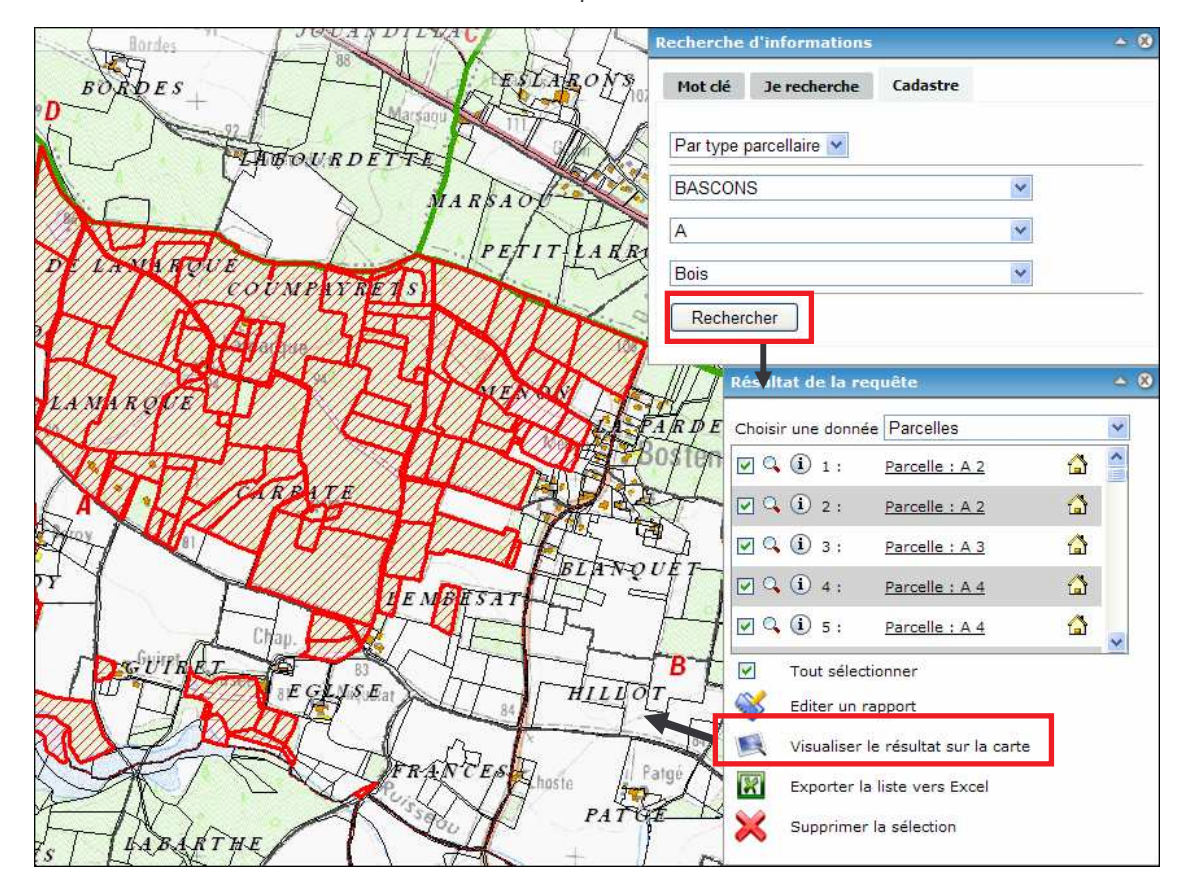

Dans le résultat de la requête obtenue, vous pouvez procéder, comme à chaque fois, aux diverses opérations d'interrogation de fiches parcellaires, d'édition de relevés de propriété, d'édition de rapport, d'impression, de zoom sur une parcelle, d'affichage global sur la carte, d'export dans le logiciel Excel.

*ADACL – IGECOM 40* 20/31 *Guide de l'utilisateur 2009*

# **5.5 Exporter la liste dans un Rapport ou vers un tableau Excel**

Dans la fenêtre de résultat d'une sélection de parcelles (à partir de la carte ou par recherche propriétaire par exemple) vous pouvez exporter la liste des données :

1. sous forme d'un rapport mis en page et qui s'ouvre dans une nouvelle fenêtre Internet (outil  $\blacktriangleright$ ).

Il est alors possible d'imprimer la liste en cliquant sur le symbole . Dans la page Internet qui s'ouvre imprimez avec le menu du navigateur (menu *Edition \ Sélectionner*) ou bien copiez le contenu (menu *Edition \ Sélectionner tout ou Ctrl+A,* puis menu *Edition \ Copier ou Ctrl+C*) et collez-le dans un tableau ou un texte d'un autre logiciel.

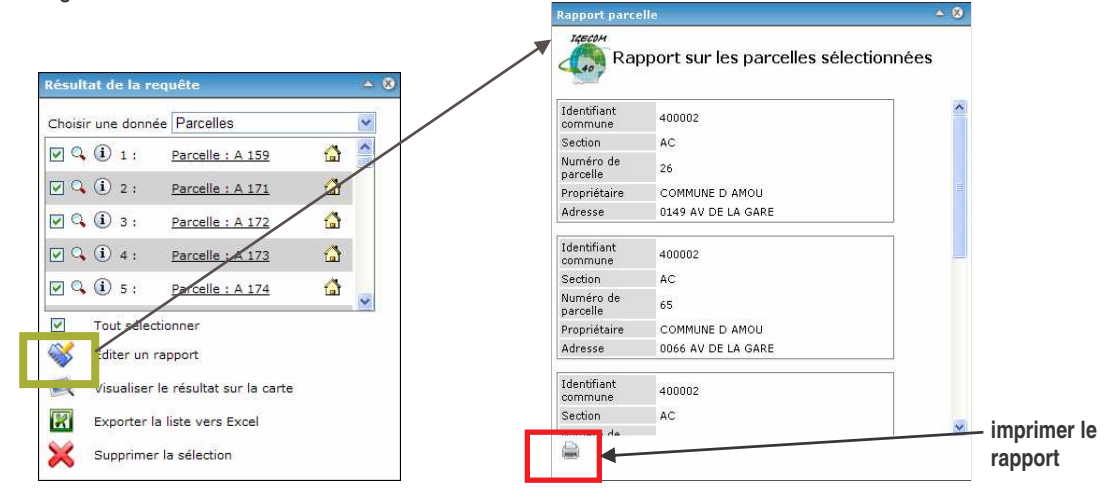

2. ou sous forme d'un tableau Excel contenant des informations sur les parcelles.

Le contenu du tableau sera similaire à celui de la base de données sans mise en page particulière.

Vous obtenez ce résultat en cliquant sur le bouton  $\mathbb{R}$  situé dans la fenêtre de résultat puis en choisissant "Ouvrir" ou bien "Enregistrer" dans la fenêtre qui apparaît. :

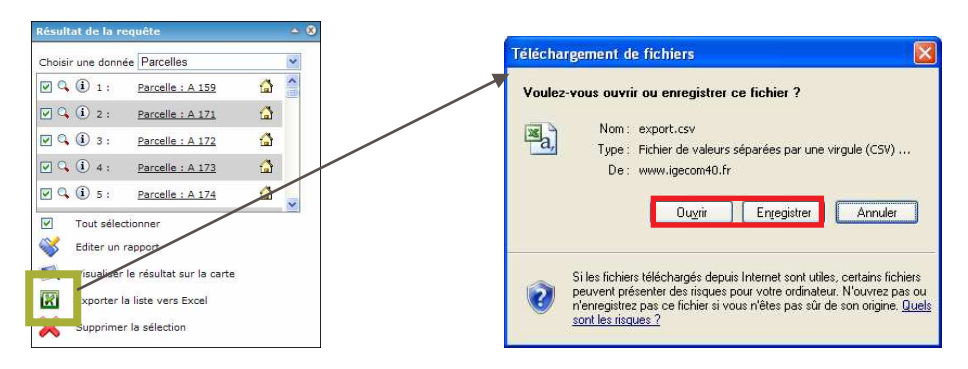

*NB* : Pour enregistrer le fichier sur votre ordinateur, choisissez un répertoire spécifiquement créé par vous qui s'intitule par exemple "Exports IGECOM 40".

Une fois sur votre PC, ce tableau pourra servir à effectuer des classements, des calculs multiples et des graphiques comme le permettent toutes les fonctions du logiciel Excel.

*ADACL – IGECOM 40* 21/31 *Guide de l'utilisateur 2009*

# **6 EFFECTUER DES RECHERCHES COMPLEXES (OPERATIONS AVANCEES)**

#### **6.1 Comment utiliser les divers outils SIG à votre disposition**

La boite **Outils SIG**, qui vous donne accès à plusieurs fonctions de type SIG, se présente ainsi :

[ Pour l'ouvrir (et pour la refermer) cliquez sur le petit triangle gris situé dans le titre de la boite ]

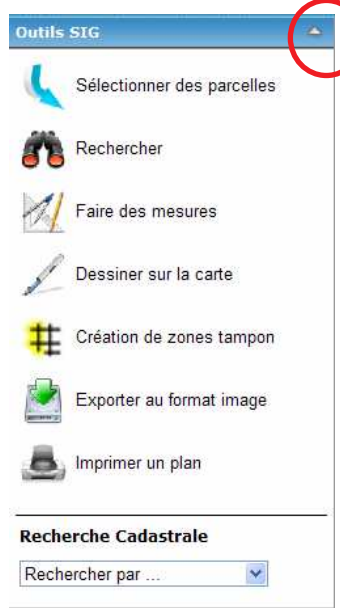

Au total, 7 outils et un module de recherche spécifique au cadastre sont disponibles, en voici une présentation rapide :

 le premier outil (**Sélectionner**) vous permet de sélectionner une ou plusieurs parcelles directement sur la carte, il vous permet également de sélectionner des bâtiments (très utile pour établir une liste et une localisation des parcelles ou des bâtiments suite à un projet ou une demande).

Il suffit de cliquer sur le symbole en forme de flèche pour ouvrir une fenêtre comportant divers choix dont le détail des fonctions et du maniement figure au point **6.2**.

 le deuxième outil (**Rechercher**) vous permet de rechercher une information à partie de la base de données à partir de listes de choix.

Son maniement, dont le détail figure au point **6.3**, se fait à travers 3 onglets qui permettent de choisir le mode de recherche que l'on désire effectuer : par **Mot clé**, par **Recherche** simple, ou par recherche sur le **Cadastre**.

*ADACL – IGECOM 40* 22/31 *Guide de l'utilisateur 2009*

le troisième outil <sup>174</sup> (Mesurer) vous permet d'effectuer des calculs directement sur la carte :

- obtenir les coordonnées (X, Y) d'un lieu sur la carte
- mesurer des longueurs
- calculer des superficies

Voir le détail de son maniement ci-après au point **6.4**.

 le quatrième outil (**Dessiner**) vous permet d'ajouter des dessins simples mais personnalisés et d'écrire diverses informations sur la carte pendant la session de connexion au site cartographique d'IGECOM 40 (cf. point **6.5).**

 le cinquième outil (**Zone tampon**) vous permet de dessiner par calcul une emprise sous condition de distance par rapport à un point, une ligne ou un polygone (cf. point **6.6** pour son utilisation).

- le sixième outil (**Exporter**) vous permet de garder sous forme de fichier image la carte en cours.
- le septième outil vous permet d'imprimer la carte affichée à l'écran (déjà évoqué au point **4.2**).

 la dernière fonction intitulée **Recherche Cadastrale** vous donne accès à des fonctions spécifiques de recherche sur les données du cadastre (cf. plus haut le point **5.2**).

# **6.2 Comment sélectionner des éléments géographiques sur la carte**

Cliquer sur le premier outil SIG

Dans la fenêtre qui s'ouvre, choisissez la **Couche à sélectionner** (Parcelle ou Bâtiment), puis choisissez le **Mode de sélection** (vous avez le choix entre effectuer une *Nouvelle sélection* ou additionner les sélections sur la carte par le mode *Ajouter à la sélection*), et enfin choisissez la forme de l'outil de sélection parmi 4 possibilités :

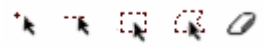

- le point permet de sélectionner une parcelle ou un bâtiment isolément et de cumuler les sélections : un clic sur la carte suffit à ouvrir la liste de résultat(s) qui donne accès aux fiches d'information
- la ligne permet une sélection multiple à partir d'un trait droit ou d'une ligne brisée : pour la dessiner, effectuez des clic successifs en déplaçant la souris sur la carte puis terminer par un double-clic pour obtenir le résultat de votre sélection.
- le rectangle se limite à une forme simple pour englober les objets de la carte à sélectionner : son maniement est similaire à celui du zoom (un premier clic toujours enfoncé, un déplacement puis lâchez le bouton), le liste de résultat se lance automatiquement.
- le polygone permet une sélection par forme libre des objets inclus soit complètement soit partiellement dans le polygone : son maniement est identique à celui de la sélection par ligne.

Pour mémoire, l'outil en forme de gomme  $\mathcal O$  permet d'annuler la sélection sur la carte. Dans tous les cas une liste de parcelles ou de bâtiments s'affiche dans la fenêtre de résultat (illustrée plus haut au point **5.2**) et les objets de la carte se colorent en bleu clair.

*ADACL – IGECOM 40* 23/31 *Guide de l'utilisateur 2009*

Dans l'image ci-dessous, qui présente le module de sélection, on voit qu'une bulle d'aide apparaît lorsqu'on passe la souris sur l'outil de sélection, par exemple la sélection par polygone :

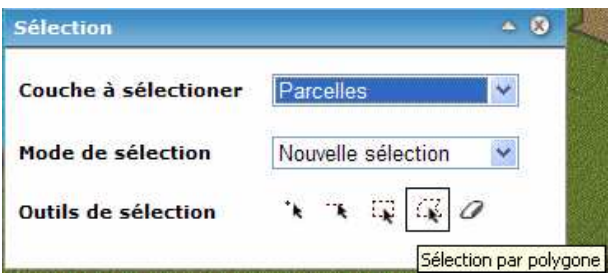

### **6.3 Comment rechercher des objets géographiques**

L'outil de recherche vous permet d'afficher une information de la base de données à partir d'onglets et de listes de choix disposés dans une fenêtre spécifique.

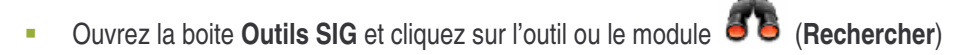

Un accès à 3 types de recherches est possible : la recherche par mot clé, la recherche d'objets et la recherche cadastrale (cf .**chapitre 5** précédent).

**- Le premier onglet** "*Mot clé* " correspond à la recherche par mot libre. Celle-ci permet de rechercher n'importe quel mot ou fragment de mot dans toute la base de données.

Après avoir tapé un mot ou un fragment de mot dans la première case, il convient cependant de choisir au moins le thème et la donnée afin de ne pas souffrir d'un temps d'attente du résultat trop long.

L'exemple en page suivante illustre la recherche du mot *madeleine* dans les données **Monuments Historiques** du thème **Architecture et Patrimoine**.

Les propositions de résultats s'affichent sous forme de liste dans une nouvelle fenêtre nommée **Résultat de la requête**.

En dessous, l'icône **la loupe** permet de zoomer sur l'objet et de le sélectionner, tandis que l'icône <sup>1</sup> **information** (ou le lien dans la liste) permet d'obtenir une fiche descriptive de l'objet.

Par ailleurs il est également possible d'éditer un rapport d'information ( ) de toute la liste d'objets et d'exporter au format Excel ( ) l'ensemble des données résultant de la requête (cf. point **5.5**).

Le détail du maniement est expliqué ci-après :

*ADACL – IGECOM 40* 24/31 *Guide de l'utilisateur 2009*

1. Entrez un mot libre dans la case **Texte**, puis choisissez le **Thème** et la **Donnée** dans lesquels vous allez lancer la recherche : sultat de la re

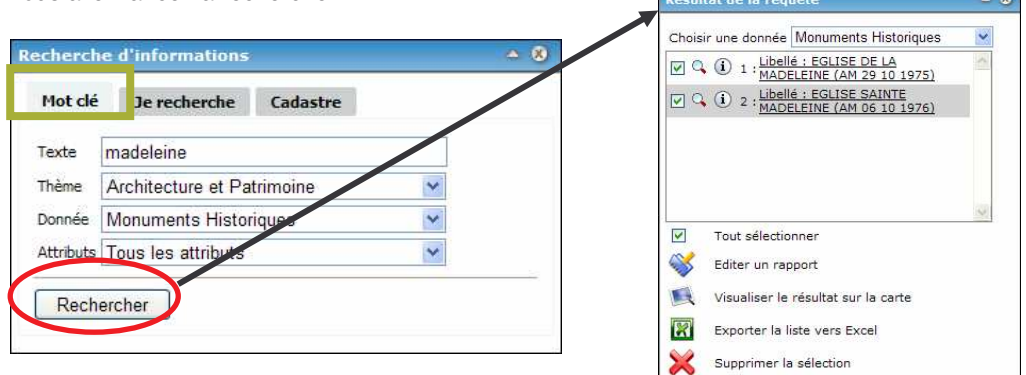

2. Cliquez sur Rechercher et la liste de résultat s'ouvre.

avec l'icône Loupe<sup>Q</sup> vous lancez l'affichage de la carte de localisation,

avec l'icône **Information**  $\textcircled{1}$  ou le lien de la liste vous visionnez la fiche de l'objet sélectionné :

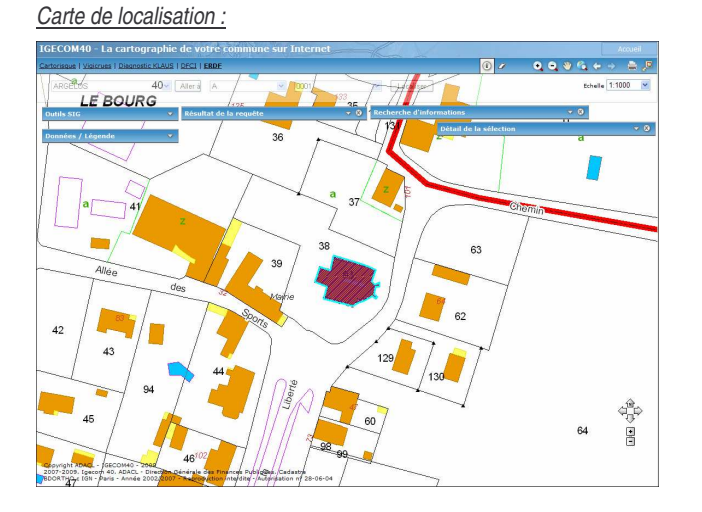

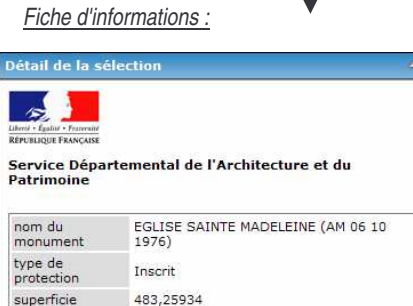

2313001

 $\bullet$ 

 $\omega$ 

**- Le deuxième onglet** "*Je recherche* " correspond quant à lui aux recherches d'objets généraux du plan cadastral (voir son illustration en page suivante).

Avec ce module vous pouvez retrouver :

- une Commune,
- une Section cadastrale.
- un Lieu-dit du cadastre.

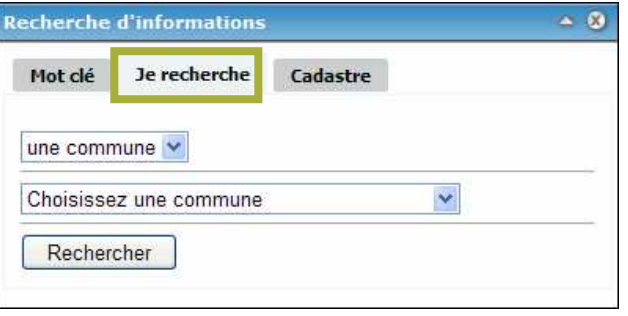

n° SDAP

e)

*ADACL – IGECOM 40* 25/31 *Guide de l'utilisateur 2009*

Une fois le type choisi dans la première case (Commune, Section ou Lieu-dit), sélectionnez la commune sur laquelle vous souhaitez effectuer la recherche, à partir de la liste déroulante de la seconde case. Il suffit ensuite de cliquer sur le bouton **Rechercher** pour afficher le résultat. Comme pour la recherche par Mot Clé, les résultats s'affichent dans la fenêtre **Résultat de la requête**.

MONT DE MARCAN  $\overline{a}$ Sélectionner des parcelles Mot clé Je rec Choisir une donnée Lieu-Dit O Q 1 : Lieu-Dit : AOU PUTS un Lieu dit Rechercher Q Q 1 2 : Lieu-Dit : AOUS PACHERAS BASCONS Q Q D 3 : Lieu-Dit : AOUS TREYTINS des mesures  $\boxed{q}$   $Q$   $\boxed{1}$  4 : <u>Lieu-Dit : AU CAMIN</u> Tous les Lieux dits  $\ddot{\phantom{1}}$ Q (i) 5 : Lieu-Dit : AU MAS Dessiner sur la carte Rechercher  $\Box$   $\odot$   $\odot$   $\cdots$   $\ddots$ Tout sélectionner  $\overline{\mathbf{y}}$ Création de zones tampon  $\infty$ Editer un rannort xporter au format image **CA** Visualiser le résultat sur la carte  $\mathbf{E}$ Exporter la liste vers Excel OURGRENADE-SUR-LADO Imprimer un plan × Supprimer la sélection

L'exemple ci-dessous illustre la recherche de tous les Lieux-dits de la commune de Bascons :

**- Le troisième onglet** intitulé "*Cadastre* " correspond quant à lui aux recherches spécifiques au cadastre, déjà vues en détail plus haut au chapitre 5 (points **5.2** et **5.4**).

#### **6.4 Comment effectuer une mesure sur la carte**

Les outils (Mesurer) vous permettent de calculer 3 types d'information :

 1. Mesurer les coordonnées d'un point : il suffit de choisir cet outil puis de cliquer sur la carte pour obtenir le résultat, qui apparaît dans la même fenêtre :

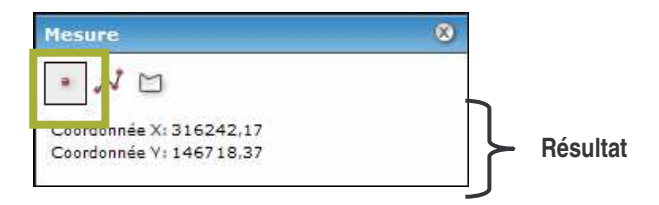

 2. Mesurer la longueur d'un tracé : l'outil s'utilise comme pour le tracé de la sélection par ligne, de plus, à chaque clic de souris, le segment intermédiaire est calculé. Un double clic termine le calcul :

*ADACL – IGECOM 40* 26/31 *Guide de l'utilisateur 2009*

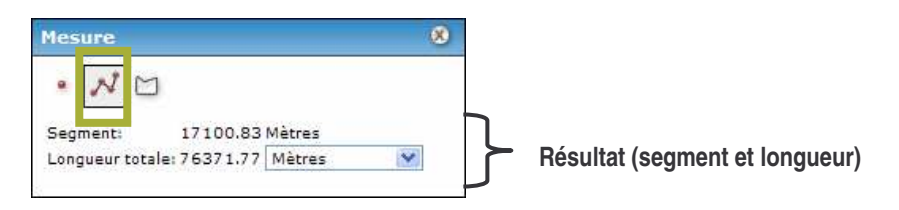

 3. Mesurer la superficie d'un objet géographique : cet outil donne à la fois le périmètre et la superficie de l'objet mesuré. Il s'utilise comme celui des mesures de longueur. Pour terminer le calcul faites un double clic sur le dernier point de votre mesure :

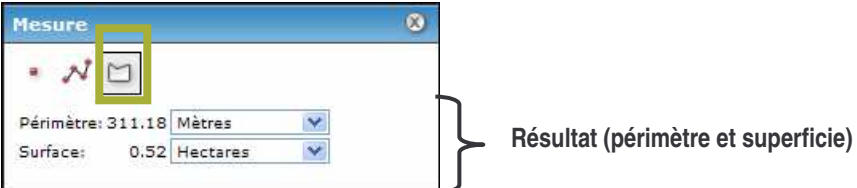

Les résultats de vos mesures s'affichent toujours dans le module de calcul et la trace de la mesure sur la carte est représentée par un point ou un trait noir.

#### **6.5 Comment dessiner et écrire sur la carte**

L'outil de dessin ou annotation en permet de créer des dessins et des textes sur la carte directement en cours de session sur le site d'IGECOM 40.

Toutefois, ces dessins et ces annotations ne seront pas conservés après fermeture de la session sur le site.

Utilisation de l'outil **Dessiner sur la carte** ("annotations" dans le jargon SIG) :

Lorsque cet outil est sélectionné dans la boite **Outils SIG**, une nouvelle fenêtre s'ouvre, proposant alors 4 types d'annotations : texte, point, ligne ou polygone.

Une fois le type choisi, la fenêtre de configuration correspondante s'affiche et permet de définir les caractéristiques de l'annotation.

Chaque outil d'annotation comporte des paramétrages adaptés (taille, police, type, couleur) en fonction de ses caractéristiques, faites donc des essais avant d'achever votre "Œuvre" :

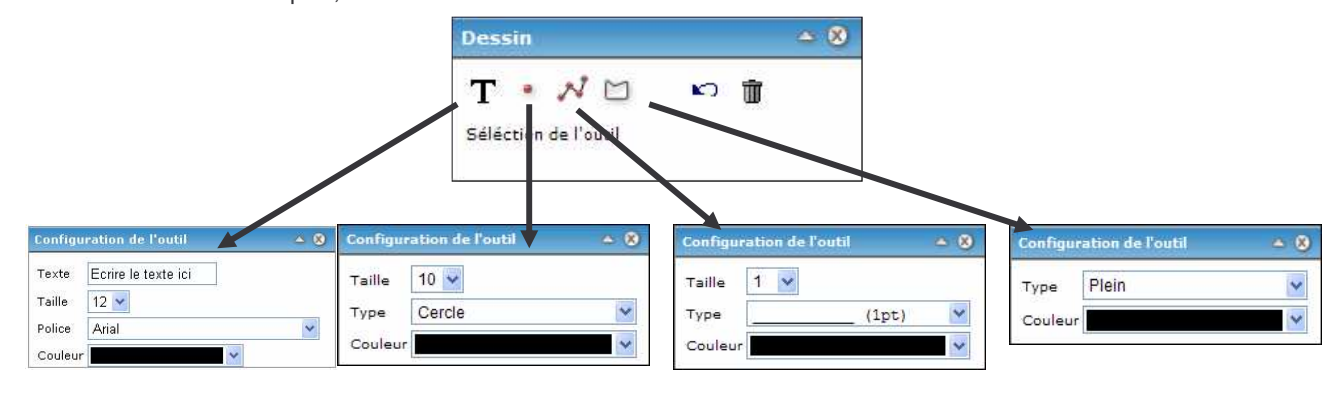

*ADACL – IGECOM 40* 27/31 *Guide de l'utilisateur 2009*

Sélectionnez l'outil voulu, paramétrez-le et cliquez ensuite sur la carte pour dessiner ou placer l'annotation.

Attention ! Le symbole  $\Box$  permet de revenir sur l'élément précédent et de le reprendre alors que le symbole  $\overline{\mathbb{I}\mathbb{I}}$  efface toute la création (textes et dessins). A noter également que les modifications sont impossibles une fois l'annotation réalisée.

Pour ne pas perdre le résultat de votre personnalisation de la carte une astuce consiste à l'enregistrer sur votre ordinateur grâce à l'outil d'export comme fichier au format image PNG et à lui donner un nom explicite.

# **6.6 Comment créer une zone tampon (calcul SIG)**

L'outil **TE** Zone tampon s'utilise en 2 temps :

1. **Sélectionnez** les objets autour desquels vous souhaitez effectuer un calcul de zone tampon :

Il s'agit tout d'abord de sélectionner, avec l'outil approprié , des objets (bâtiments, parcelles) sur la carte avant de définir la taille de la zone tampon autour de cette sélection.

On accède à l'outil **Sélection** depuis la boite **Outils SIG**. Une nouvelle fenêtre s'ouvre alors afin de choisir le type de sélection et sur quelle couche l'effectuer. En cas d'erreur, il est possible d'effacer la sélection en cours en cliquant sur l'icône **gomme** que l'on peut trouver à la fois dans la fenêtre de l'outil sélection et dans la barre standard au dessus de la carte.

Dans l'exemple ci-dessous, nous avons sélectionné des bâtiments sur la carte avec l'outil d'emprise rectangulaire, 6 objets de cette couche ont été sélectionné et surlignés en bleu clair :

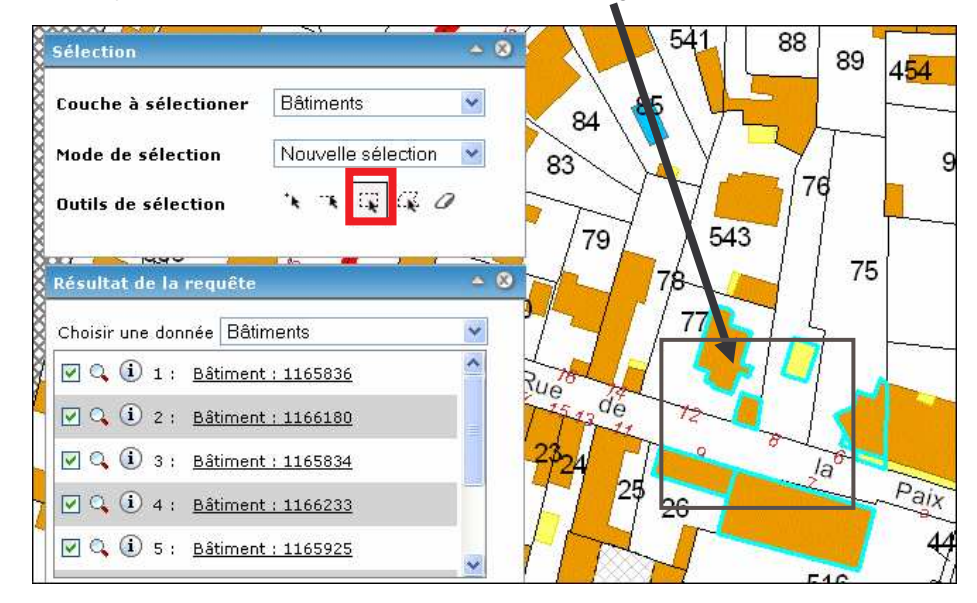

*ADACL – IGECOM 40* 28/31 *Guide de l'utilisateur 2009*

2. Calculer la **Zone tampon** :

Une fois la sélection effectuée, choisir l'outil  $\mathbf{H}$  dans la boite **Outils SIG**. Dans la nouvelle fenêtre qui s'ouvre choisissez : Parcelle ou Bâtiment, dans **Couche de sélection**, puis entrez la **Distance** qui permettra le calcul de la zone autour des objets sélectionnés. Pour terminer, cliquez sur **Créer la zone** comme le montre l'illustration :

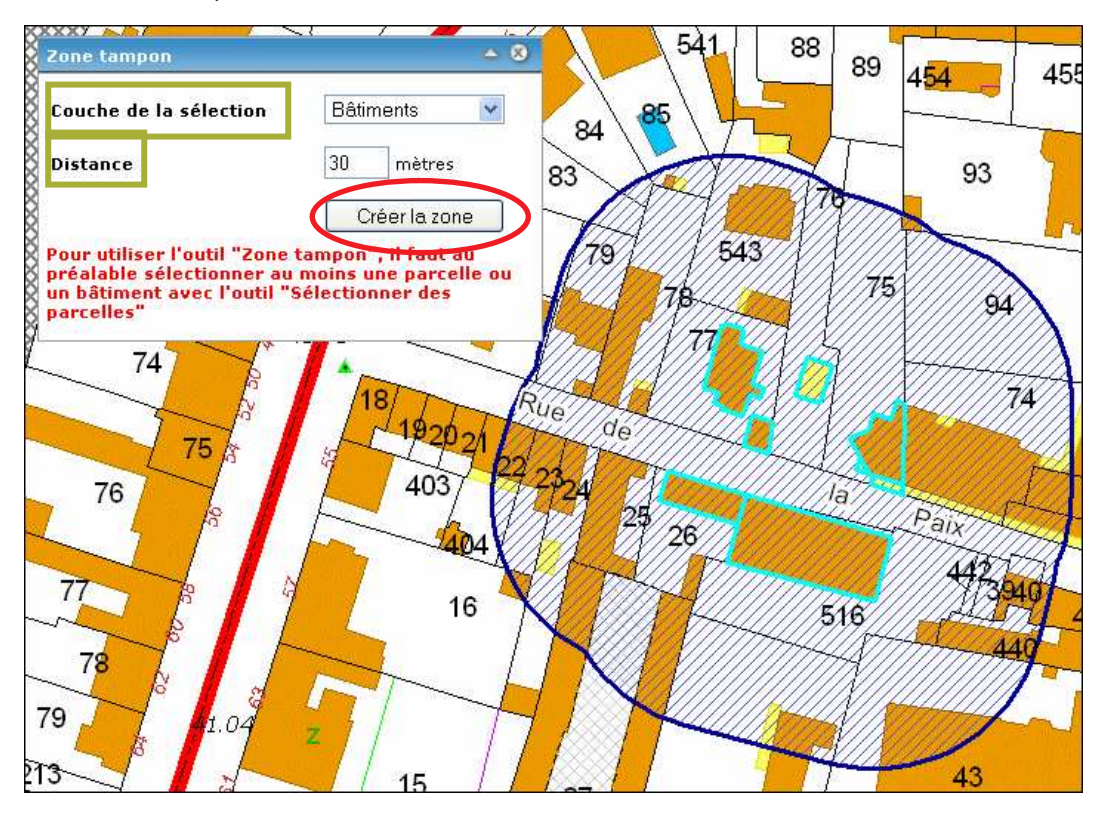

Astuce : dans un premier temps vous pouvez visualiser les bâtiments et les parcelles concernés par la zone dessinée et en dresser la liste manuellement. Mais vous pouvez également, si vous le souhaitez, sélectionner ces objets pour en faire une liste informatisée. Avant cela, pensez à redessiner la zone avec une ligne (Outil annotation) pour conserver son tracé, sinon il disparaîtra dès que vous utiliserez les outils de sélection et il vous sera impossible de repérer le contour de la zone tampon.

# **6.7 Comment exporter une carte sous forme de fichier image**

A tout moment, il est possible d'exporter, sous forme d'image, la carte visible à l'écran.

Il suffit pour cela de choisir l'outil (**Exporter au format image**) de la boite **Outils SIG**.

Un fois que vous aurez constitué votre carte ou votre plan à l'écran, cliquez sur cet outil et la fenêtre de téléchargement suivante s'ouvrira :

*ADACL – IGECOM 40* 29/31 *Guide de l'utilisateur 2009*

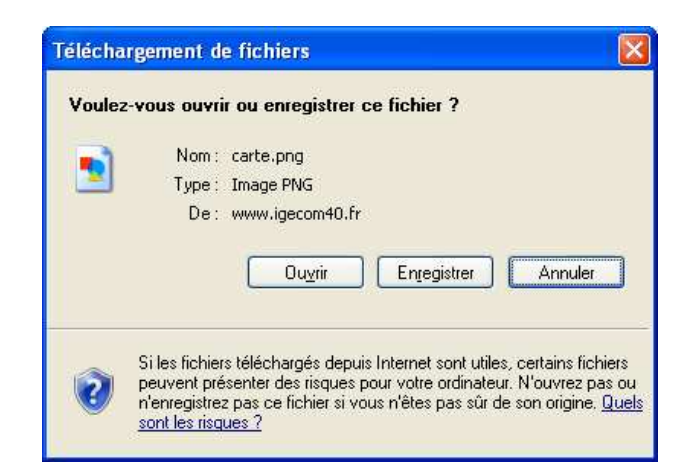

Vous avez alors la possibilité d'**Ouvrir** le fichier et de l'imprimer, ou bien de l'**Enregistrer** (en lui donnant un nom) sur votre ordinateur au format PNG proposé, pour par exemple le retravailler plus tard et l'incorporer à tout document numérique souhaité.

**Attention** ! pensez à vérifier les paramètres de sécurité Internet qui peuvent bloquer le téléchargement du fichier image sur votre PC (cf. point **2.1**).

# **7 POUR NE PAS RESTER BLOQUE (PROBLEMES LES PLUS COURANTS)**

La plupart des problèmes rencontrés lorsque vous utilisez le site d'IGECOM 40 sont d'ordre informatique. Ils peuvent être bloquants. Voici les cas les plus fréquents et la manière de les régler.

#### **7.1 La connexion ne se fait pas ou est interrompue**

Un message d'erreur Internet du type *"Page introuvable"* ou *"The page cannot be displayed"* indique que le site ne répond pas ou que votre connexion Internet est coupée.

En premier lieu, vérifiez l'adresse que vous avez dans la barre d'adresse internet  $\rightarrow$  http://www.igecom40.fr Si l'adresse est correcte, il est possible que la connexion soit interrompue, reconnectez-vous en relançant la

page d'accueil par le bouton réactualiser  $(s)$  (situé à droite de la barre d'adresse). Si la page ne s'affiche toujours pas fermez le navigateur Internet et relancez-le.

Par ailleurs, si l'utilisation du site reste inactive pendant une période assez longue, une déconnexion automatique est effectuée par le serveur d'IGECOM 40. Lors de la réutilisation, le message suivant peut alors apparaître : "Application Error" ; fermez alors le navigateur Internet et relancez-le.

Pour revenir sur le site d'Igecom 40 il faut le relancer à partir de vos favoris ou retaper l'adresse http://www.igecom40.fr dans la barre Internet.

Il sera également nécessaire, dans ce cas, de rentrer à nouveau vos codes de connexion (login et mot de passe) pour accéder à la cartographie en mode sécurisé.

Si après avoir cliquer sur "**Se Connecter**" le site cartographique ne s'affiche pas, pensez à vérifier vos paramètre de blocage publicitaire dans le navigateur Internet.

*ADACL – IGECOM 40* 30/31 *Guide de l'utilisateur 2009*

# **7.2 Le bouton "Obtenir le PDF" ne réagit pas**

Lorsque vous lancez une impression de la carte par l'outil Imprimante de d'IGECOM 40, vous passez par

une fenêtre de paramétrage (choix du format, titre libre) qui comporte un bouton **Obtenir le Pdf** qui peut sembler ne pas réagir au clic de votre souris.

Dans ce cas, vérifiez que votre bloqueur de popup n'est pas actif ou qu'il autorise bien les "fenêtres publicitaires intempestives" sur le site d'IGECOM 40. Il est également possible que la fenêtre de l'aperçu se soit ouverte en arrière plan du site. Vous pouvez la voir en réduisant la page d'IGECOM 40.

# **7.3 La fiche propriétaire (Relevé de propriété) n'apparaît pas**

Cette fiche est créée au format PDF et doit être lue par le logiciel Acrobat Reader® dans une version récente (cf. les pré-requis techniques au point **2.1** p.2).

Si la fiche ne s'édite pas et qu'aucune nouvelle fenêtre Internet ne s'ouvre, reportez-vous au point **7.2** cidessus et paramétrez le bloqueur de popup.

Si une nouvelle fenêtre apparaît et que la fiche reste vide après avoir été créée, cela indique que votre logiciel qui tente de lire le format PDF n'est pas compatible (à vérifier avec votre maintenance informatique). Il est alors fortement recommandé d'installer la dernière version d'Acrobat Reader (version 9), téléchargeable gratuitement sur Internet (un lien est disponible dans la fenêtre "Impression PDF") :

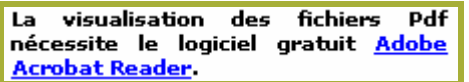

# **7.4 La mise en page de la carte n'apparaît pas**

Ce cas est similaire à celui abordé ci-dessus au point **7.3**.

La carte que vous éditez (avant d'imprimer) s'ouvre dans une nouvelle fenêtre Internet dans le format PDF, il faut donc que le logiciel capable de lire ce format soit installé sur votre ordinateur. Ce logiciel est impérativement Acrobat Reader® dans une version récente (minimum 9).

#### **Pour tout problème avec notre site et dont vous ne trouvez pas la solution Contactez l'équipe technique d'IGECOM 40 (N° de téléphone de l'assistance au dos de ce manuel)**

*ADACL – IGECOM 40* 31/31 *Guide de l'utilisateur 2009*